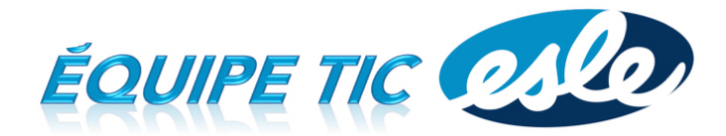

## Comment réserver un local informatique ou un chariot d'appareils

1. Allez sur le site de Tic ESLE et choisissez l'item que vous voulez réserver: [http://sympa‐tic.qc.ca/prof/ticesle/reservations/](http://sympa-tic.qc.ca/prof/ticesle/reservations/)

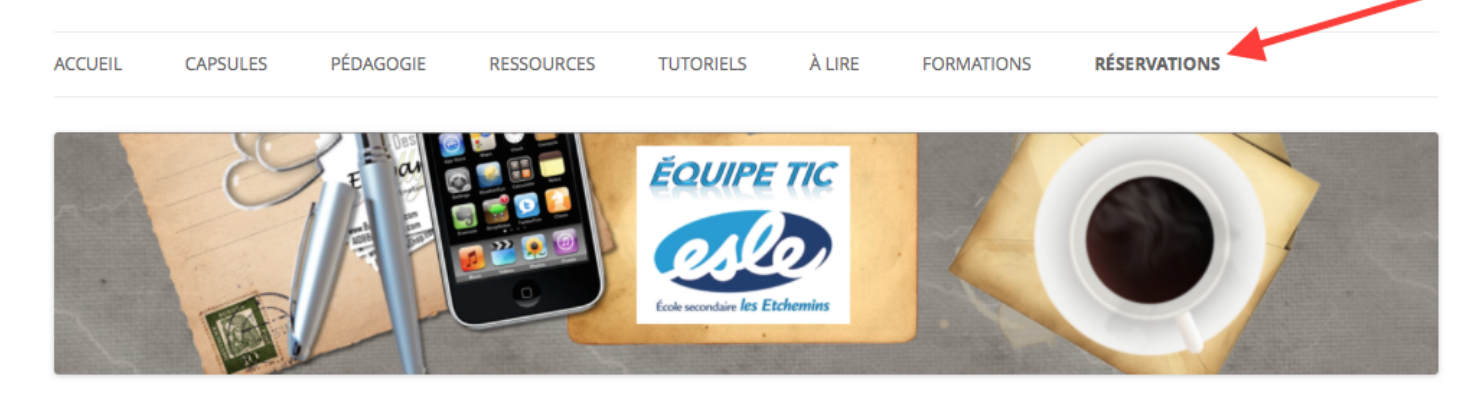

## **Réservations**

(Cette page est réservée au personnel de l'ESLE)

Vous pouvez réserver un chariot ou un local informatique en sélectionnant l'item dans la liste suivante. (Vous devez avoir un compte Google)

- Chariot Chromebook #1 (salle des profs)
- Chariot Chromebook #2 (bibliothèque)
- Local informatique
- 2. Entrez votre identifiant Google (compte EDU idéalement, sinon votre compte personnel). Si vous êtes déjà branché à votre compte, cette étape ne sera pas nécessaire.

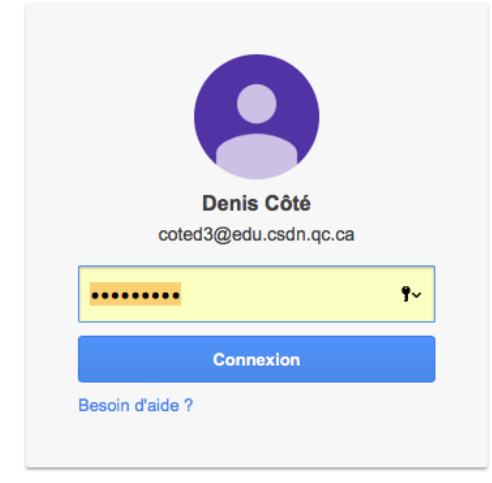

3. Vous accéderez au calendrier Google de réservation. Il vous suffit de cliquer sur la case désirée (attention, il y a 5 périodes : 1‐2‐midi‐3‐4). Une boite de dialogue s'ouvrira… Cliquez sur **Enregistrer**.

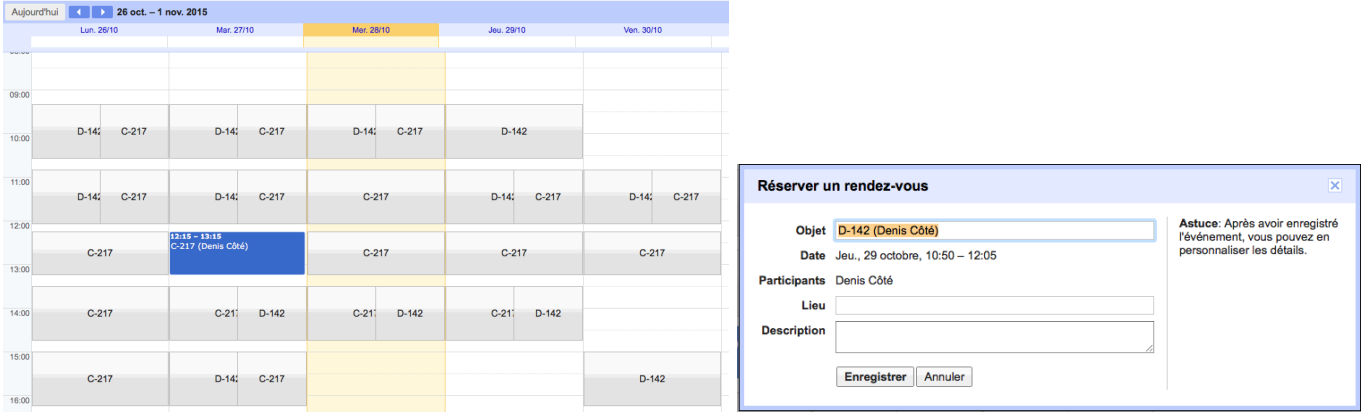

4. Vous pouvez sélectionner **Stay here** pour réserver d'autres cases dans l'horaire. Lorsque vous avez terminé, fermez cette fenêtre. Vous recevrez un courriel de confirmation pour chaque réservation.

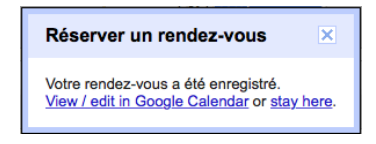

5. **Pour annuler une réservation**, il suffit de cliquer sur le lien dans la page de réservation (Tic ESLE)

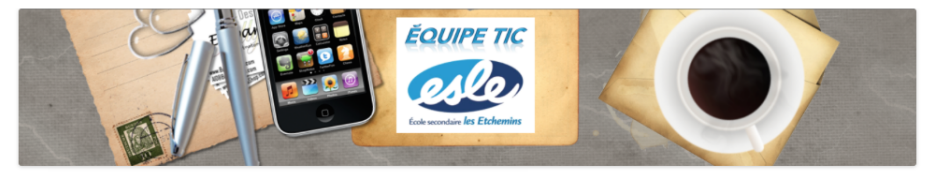

Réservations

(Cette page est réservée au personnel de l'ESLE)

Vous pouvez réserver un chariot ou un local informatique en sélectionnant l'item dans la liste suivante. (Vous devez avoir un compte Google)

• Chariot Chromebook #1 (salle des profs) • Chariot Chromebook #2 (bibliothèque) • Local informatique Pour annuler une réservation, vous devez la supprimer de votre calendrier en cliquant ici.

Ceci ouvrira VOTRE calendrier Google. Pour annuler, il faut cliquer sur la case...

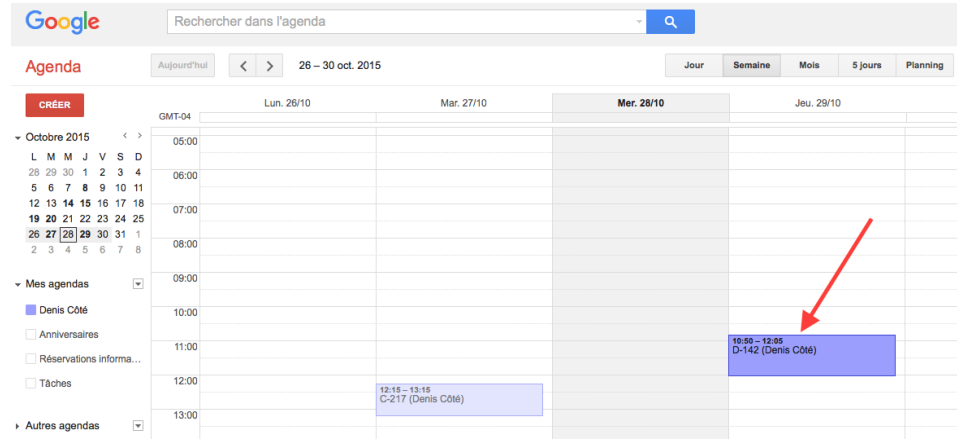

Dans la fenêtre, choisir l'option **Annuler le rendez‐vous**. La case que vous aviez réservée redeviendra disponible pour les autres dans le calendrier de réservations.

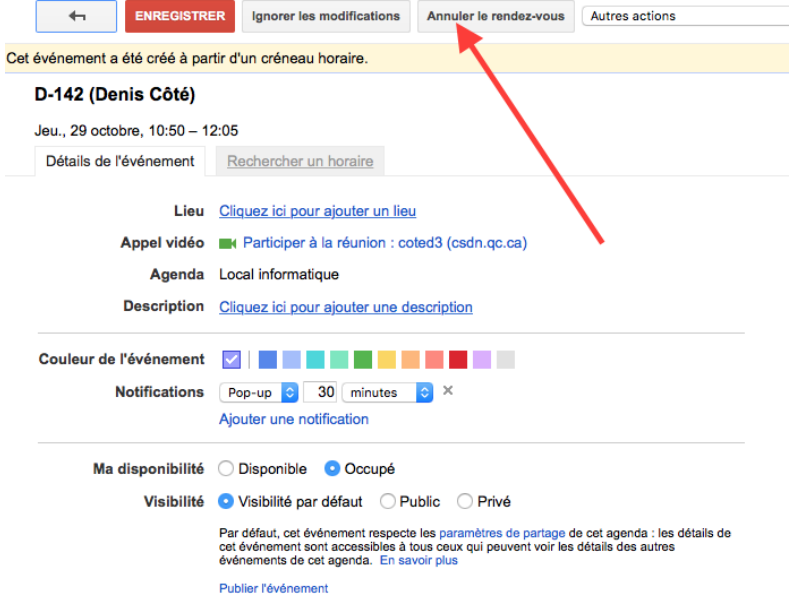

6. Le calendrier qui s'affiche dans la page de réservation (Tic‐ESLE) montre tout ce qui a été réservé. Si vous avez un compte Google‐EDU, vous pourrez voir qui a réservé. Sinon, seul l'item réservé apparaîtra.

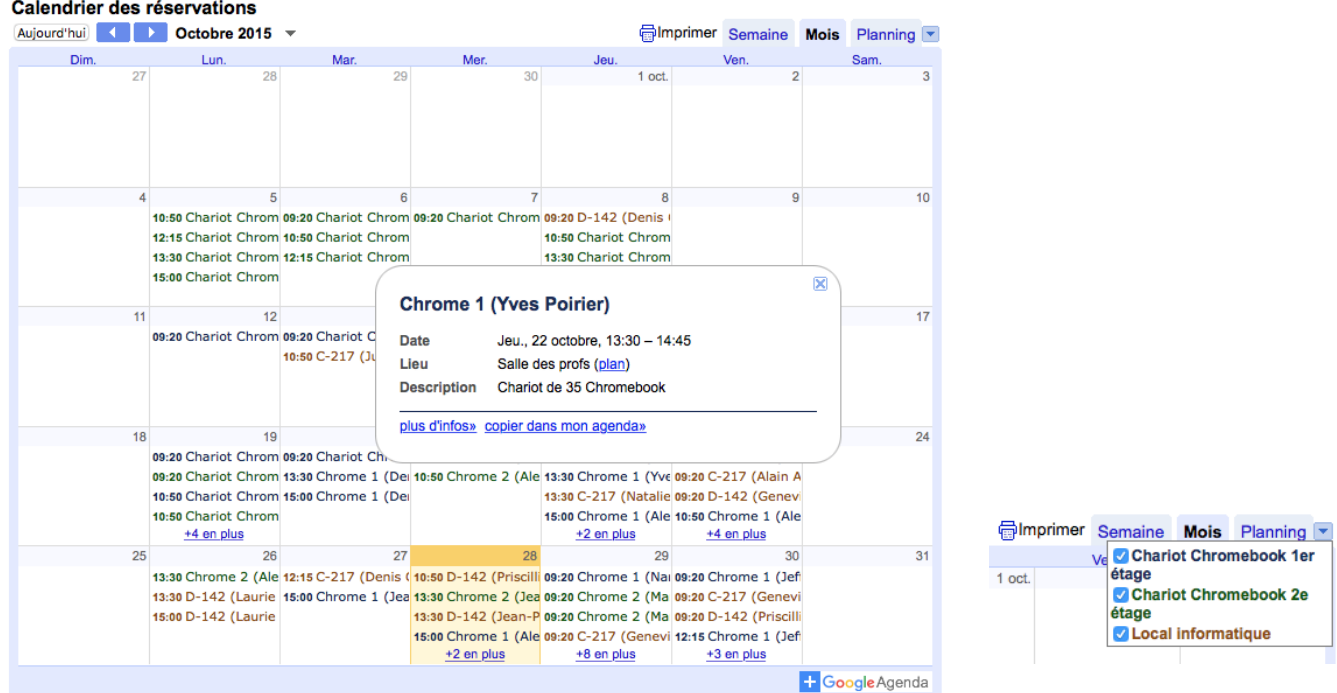

Ce calendrier vous permet l'affichage par semaine, par mois, par liste (planning). En cliquant sur le petit triangle à droite, vous pouvez afficher ou masquer les différents calendriers.

> Denis Côté & Julie Hamel, Équipe Tic Esle [http://sympa‐tic.qc.ca/prof/ticesle/](http://sympa-tic.qc.ca/prof/ticesle/)